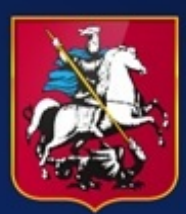

Правительство Москвы

# РУКОВОДСТВО ПОЛЬЗОВАТЕЛЯ

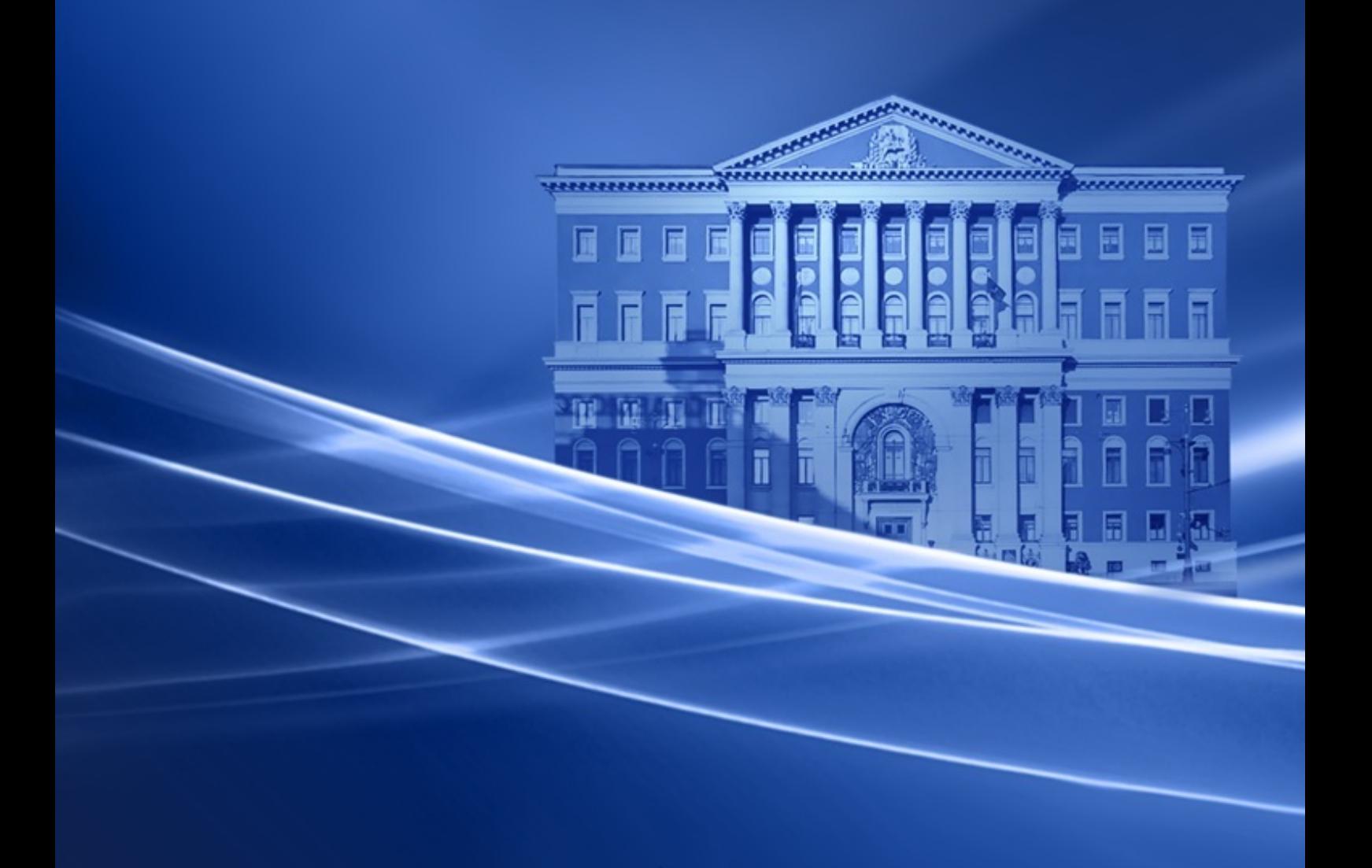

# СОДЕРЖАНИЕ

![](_page_1_Picture_5.jpeg)

![](_page_2_Picture_5.jpeg)

#### <span id="page-3-0"></span>1. Подготовка к работе

#### <span id="page-3-1"></span>1.1. Авторизация в системе

- 1. Откройте программу для просмотра web-сайтов.
- Наберите в строке адрес: www.mosedo.ru.  $2.$
- Перед Вами откроется страница авторизации (Рисунок 1.1):  $3.$

![](_page_3_Picture_56.jpeg)

#### Рис. 1.1 Страница ввода персонального пароля

В поле «Организация» начинайте вводить название вашей организации, далее из ниспадающего списка выбираете мышкой вашу организацию;

В поле «Пользователь» начинайте вводить фамилию и из ниспадающего списка выберите мышкой свою фамилию и инициалы;

Введите Ваш персональный пароль в поле «Пароль».

Нажмите кнопку «Войти» (или нажмите клавишу «Enter» на клавиатуре).

Если данные указаны, верно, будет выполнен вход в систему электронного документооборота.

Если авторизация прошла не успешно попробуйте повторить действия, либо свяжитесь со службой технической поддержки.

#### <span id="page-4-1"></span><span id="page-4-0"></span>**2. Описание операций**

### **2.1. Просмотр новых документов**

После того, как Вы осуществите вход в систему электронного документооборота, откроется окно **«Документы: На рассмотрении»** (Рис. 2.1):

![](_page_4_Picture_61.jpeg)

# **Рис. 2.1 Окно «Документы: На рассмотрении»**

Рассмотрим каждый блок подробно.

«Меню пользователя»:

«Исполнение документов» - Все поступившие Вам и еще не рассмотренные документы. (Рисунок 2.2)

## Руководство пользователя

![](_page_5_Picture_14.jpeg)

# **Рис. 2.2 Окно «Исполнение документов»**

Рассмотрим каждый блок подробно.

#### **«Документы в работе»:**

«Все документы» - Все поступившие Вам и еще не рассмотренные документы.

«Незамедлительные» - документы, поступившие для незамедлительного рассмотрения, еще не рассмотренные Вами.

«Срочные» - срочные документы, еще не рассмотренные Вами.

«Новые документы» –поступившие документы, которые Вы ни разу не открывали.

«Первичное согласование проектов документов» - проекты поручений, поступившие на согласование в первый раз.

«Повторное согласование проектов документов» - проекты поручений, поступившие на согласование повторно, либо возвращенные на доработку.

«Прочие документы» – документы пользователя, находящиеся на рассмотрении.

#### **«Рассмотренные документы»:**

«Все рассмотренные документы» - все поступившие рассмотренные Вами документы.

«Согласованные проекты поручений» - проекты поручений, согласованные Вами, или отправленные на согласование (доработку).

«Другие документы» - прочие рассмотренные Вами документы.

#### **«Курирование»:**

«Я куратор» - документы, куратором которых Вы назначены.

«Кураторы - мои сотрудники» –документы, где в поле «Куратор» указаны сотрудники Вашего отдела.

#### **«Контрольные документы»:**

«Мои контрольные документы» - документы, в которых Вы стоите на контроле с группировкой по сроку исполнения.

«Мои контрольные обращения граждан» **-** документы блока Обращения граждан, в которых Вы стоите на контроле.

«Документы у меня на контроле» - документы, которые были поставлены на контроль Вами. Автоматические фильтры: «Контроль на сегодняшний день», «План контроля за неделю»:

«Контроль на сегодняшний день» - отчет по документам, у которых истекает срок централизованного контроля или срок исполнения на текущую дату, в резолюциях, где исполнитель данный пользователь (Рисунок 2.3).

![](_page_7_Picture_55.jpeg)

#### **Рис. 2.3 Масштабирование**

Для удобства пользователей при работе с системой реализован функционал просмотра с возможностью масштабирования документа без открытия карточки регистрации. Чтобы воспользоваться данным функционалом, необходимо открыть общий список документов в любом блоке и нажать левой кнопкой мыши на «иконку» необходимого документа. (Рисунок 2.4)

![](_page_7_Picture_56.jpeg)

#### **Рис. 2.4 Масштабирование**

 В открывшемся окне появятся страницы выбранного документа с возможностью их масштабирования путем нажатия на соответствующие кнопки.

Также при просмотре документа добавлен инструмент для масштабирования страниц. С помощью данного инструмента пользователь имеет возможность изменять размер страниц документа. Масштаб по умолчанию 100%. (Рисунок 2.5)

![](_page_8_Picture_1.jpeg)

 **Рис. 2.5 Инструмент масштабирования страниц**

*Внимание!* Если при открытии карточки документа не отображаются все поля карточки необходимо нажать на кнопку для сворачивания/разворачивания карточки документа. (Рисунок 2.6)

![](_page_8_Picture_4.jpeg)

**Рис. 2.6 Кнопка для сворачивания/разворачивания карточки документа**

По умолчанию фильтр поиска документов скрыт. Фильтры разворачиваются/ сворачиваются при нажатии на ссылку «Дополнительные фильтры»/ «Свернуть дополнительные фильтры» [\(Рисунок](#page-9-0) 2.7).

![](_page_9_Picture_66.jpeg)

#### <span id="page-9-1"></span>**Рисунок 2.7 Раскрытие дополнительных фильтров**

<span id="page-9-0"></span>«Сбросить значения фильтров» - при нажатии на данную кнопку сбрасываются значения фильтров.

«Показать» - при нажатии на данную кнопку отображается перечень документов в соответствии с фильтрами.

В папках блока «Мои документы» имеются следующие поля для поиска [\(Рисунок](#page-9-1) 2.8):

![](_page_9_Picture_67.jpeg)

#### **Рисунок 2.8 Поля для поиска документов**

Дополнительные фильтры состоят из полей:

- 1. «Организация автора документа» в данной строке вручную введите организацию и выберите из выпадающего списка.
- 2. «Автор документа» необходимо ввести ФИО сотрудника (или выбрать по ссылке наименования организации, либо через кнопку «Прочие»), который был указан в полях РКД: «Подпись» или «От кого».
- 3. «Проект за подписью» укажите ФИО сотрудника, который является автором согласования проекта резолюции.

![](_page_10_Picture_64.jpeg)

- 4. «Организация отправителя» введите наименование организации от которой был направлен документ
- 5. «Отправитель» укажите ФИО сотрудника, который был указан в поле «Автор» в резолюции
- 6. «Дата регистрации» выберите определенной период даты регистрации документов
- 7. Кнопка « $N_2$ » введите номер документа для поиска
- 8. «Краткое содержание» введите текст из поля «краткое содержание» в РКД
- 9. «Срок исполнения» выберите определенный период срока исполнении в резолюции, либо в РКД

![](_page_10_Picture_65.jpeg)

- 10. «ДСП» выберите вариант фильтр из выпадающего списка
- 11. Кнопка «Показать» при нажатии на данную появится необходимый результат.
- 12. Кнопка «Показать» при нажатии на данную появится необходимый результат.

#### $2.2.$ Рассмотрение документов

<span id="page-11-0"></span>Из списка документов выберите документ для рассмотрения и нажмите на строку с реквизитами, для его открытия.

Также для того чтобы открыть документ из общего списка в новой вкладке или в новом окне, необходимо в строке с реквизитами документа нажать правой кнопкой мыши и в контекстном меню выбрать необходимое действие: открыть в новой вкладке или открыть в новом окне. На открывшейся странице отобразится карточка документа с подробными реквизитами, а также образ страниц документа и файлы из которых они были сформированы, их можно скачать нажав на кнопку «Скачать все файлы» (Рис. 2.9).

![](_page_11_Picture_39.jpeg)

#### Рис. 2.9 Карточка документа

#### <span id="page-11-1"></span>2.3 Ввод резолюции

При наличии резолюции вышестоящего лица нажмите на ссылку «Добавить подрезолюцию». (Рисунок 2.10)

Пилотов П.П. (Вх-вх от 23.06.2022): [Сервер, 23.06.2022 14:03:09] От имени Пилотова П.П. Алёшину А.Н - Для сведения и учета в работе. Срок исполнения: Алёшин А.Н - срок: 25.06.2022 - осталось 2 дня Подробно Исполнение Добавить подрезолюцию Печать История

#### **Рис. 2.10 Карточка документа и резолюции к нему**

Появится окно, показанное на рисунке ниже (Рисунок 2.9).

![](_page_12_Picture_74.jpeg)

#### **Рис. 2.11 Окно добавления подрезолюции**

При помощи левой клавиши мыши отметьте статус резолюции (Направление/Резолюция/Согласование проекта резолюции/Сводное поручение).

В реквизит «Автор» введите автора поручения. Для этого введите первые 3-5 букв фамилии автора. Система выведет список зарегистрированных в системе пользователей, фамилии которых начинаются на указанные буквы, отсортированный по частоте использования.

Руководство пользователя

В большинстве случаев в реквизит «Автор» по умолчанию указана Ваша фамилия, в этом случае выбора делать не надо.

Для ввода часто встречающихся авторов резолюций используйте ссылки.

В реквизит «Вх. номер» указать номер документа.

В поле «Исполнители» укажите исполнителей документа аналогично реквизиту «Автор».

В реквизит «Поручение» можно ввести поручение с клавиатуры или воспользоваться ссылкой «Вставить из шаблона» для отображения на экране шаблонов с поручениями (Рис. 2.12).

Если необходимо указать несколько поручений/направлений, адресованных разным исполнителям, воспользуйтесь кнопкой «Добавить поручение».

![](_page_13_Picture_7.jpeg)

#### **Рис. 2.12 Шаблоны с поручениями**

Исполнителю также можно назначить срок исполнения, указав дату в поле «Срок исполнения» (дату можно выбрать из календаря).

По окончании заполнения необходимых полей нажать кнопку «Сохранить».

#### **2.3. Групповое создание резолюций/направлений**

<span id="page-13-0"></span>Для создания направления документа или утвержденной резолюции для нескольких документов одновременно в системе реализована функция «Групповое создание резолюций».

Чтобы создать направление документа или резолюцию для нескольких документов, отмечаем эти документы галочками в списке документов, после чего становится доступна панель действий с группой документов(справа) (Рисунок 2.13).

![](_page_14_Picture_45.jpeg)

#### **Рис. 2.13 Выделение документов для создания группового проекта резолюции**

Далее нажимаем на пиктограмму «Создать групповую резолюцию» (Рисунок 2.14):

![](_page_14_Picture_46.jpeg)

#### **Рис. 2.14 Пиктограмма «Создать групповую резолюцию»**

При нажатии на данную кнопку открывается окно создания направления/резолюции/сводного поручения. В окне указаны номера документов, для которых создается направление/резолюция/поручение (Рисунок 2.15).

#### Руководство пользователя

![](_page_15_Picture_27.jpeg)

#### Рис. 2.15 Окно создания проекта резолюции.

<span id="page-15-0"></span>В каждом документе создается отдельное направление/резолюция/сводное поручение. Документы между собой НЕ СВЯЗАНЫ.

#### $2.4.$ Внесение отметки об исполнении

Для того что бы внести отметку об исполнении документа, нажмите на ссылку «Исполнение», расположенную в строке с резолюцией или направлением вышестоящего лица. Либо в списке документов нажать на символ «+» и в открывшемся подменю нажать кнопку «Исполнение». (Рисунок 2.16)

![](_page_16_Picture_1.jpeg)

#### **Рис. 2.16 Карточка документа и резолюции к нему**

Так же возможно создание групповой отметки об исполнении документов. Чтобы создать отметку об исполнении для нескольких документов, отмечаем эти документы галочками в списке документов, после чего становится доступна панель действий с группой документов(справа). (Рисунок 2.17, Рисунок 2.18)

|                | О, Поиск по номеру<br>Внутренние документы: Все документы |                |                         |                                                                 |                                                                         |                                                       |  |  |  |  |
|----------------|-----------------------------------------------------------|----------------|-------------------------|-----------------------------------------------------------------|-------------------------------------------------------------------------|-------------------------------------------------------|--|--|--|--|
| Страницы       |                                                           | 2              |                         | Показаны документы за последние 60 дней. Вывести за весь период |                                                                         | Выберите действие: 19 19: 3<br>$\ddot{\sigma}$<br>息★田 |  |  |  |  |
| $\Box$         |                                                           | Тип            | No.<br>Дата рег.        | <b>Mcx Nº</b><br>Дата рег.                                      | Адресат<br>Сопр. письмо, поручение<br>Автор                             | Краткое содержание                                    |  |  |  |  |
| $\overline{a}$ | ☆                                                         | ြို့           | BH-548548<br>23.06.2022 | BH-548548<br>23.06.2022                                         | Кому: Артурян А.А. (Разработчики)<br>От кого: Алёшин А.Н (Разработчики) | Больничный лист                                       |  |  |  |  |
|                | ☆                                                         | $A_{\text{B}}$ | BH-54787<br>23.06.2022  | BH-54787<br>23.06.2022                                          | Кому: Тропкин В.В. (Разработчики)<br>От кого: Алёшин А.Н (Разработчики) | Заявление на отпуск                                   |  |  |  |  |

**Рис. 2.17 Выделение документов для создания групповой отметки исполнения.**

![](_page_16_Picture_68.jpeg)

#### **Рис. 2.18 Проставление групповой отметки об исполнении**

Примечание: При нажатии на символ В фильтре «Выберите действие» можно создать Групповое согласование проекта резолюции.

Если в направлении/резолюции стоял контрольный срок, выберите срок, который лолжен быть снят.

В верхнем реквизите в окне добавления отметки об исполнении при помощи левой мыши отметки  $\sigma$ клавиши выберите статус исполнении (Исполнение завершено/Промежуточный результат) (Рисунок 2.19).

![](_page_17_Picture_61.jpeg)

#### Рис. 2.19 Окно добавления отметки об исполнении

В качестве автора автоматически подставляется Ваша фамилия. Если Вам переданы права на документы и отметка об исполнении ставится за другого сотрудника, в поле «Автор» замените Вашу фамилию на другого пользователя, за которого Вы закрываете документа. При необходимости введите любой поясняющий текст в реквизит «Примечание» или выберите из шаблона.

Если в ответ на данный документ был создан исходящий документ, при регистрации которого необходимо ввести год регистрации, номер документа и организацию, в которой документ был зарегистрирован. Если таких документов более одного, нужно использовать кнопку «Добавить».

По окончании заполнения полей, нажмите кнопку «Сохранить».

#### <span id="page-17-0"></span>3. Регистрация новых документов

В зависимости от предоставленных прав, пользователь может подготавливать новые документы в различных блоках (Внутренние, согласование и т.д.).

#### **3.1 Внутренние документы**

<span id="page-18-0"></span>Этот блок предназначен для создания и направления внутренних документов между пользователями одной организации, минуя блок согласования.

<span id="page-18-1"></span>Подробно с регистрацией внутренних документов можно ознакомиться в инструкции «Блок «Внутренние документы».

#### **3.2 Согласование документов**

Блок «Согласование документов» предназначен для создания проекта документа, направления на согласование и регистрации после завершения процесса согласования.

Подробно по работе с блоком согласования вы можете ознакомиться в инструкции «Блок «Согласование документов».

#### <span id="page-18-2"></span> **3.3 Списки документов**

По ссылкам, указанным ниже, находятся документы, которые частично отображаются на стартовой странице «Исполнение документов» (Рис. 4.1).

![](_page_18_Picture_9.jpeg)

**Рис. 4.1 Меню пользователя**

«Неисполненные документы» - документы, неисполненные у Вас, либо у пользователей, кому Вы давали поручения. Данный блок включает в себя три отчета по неисполненным документам (Рисунок 4. 2):

![](_page_19_Picture_159.jpeg)

#### **Рис. 4.2 Неисполненные документы**

- ˗ все документы, находящиеся на исполнении отображаются все неисполненные документы пользователя, под чьей учетной записью осуществляется вход или неисполненные документы сотрудников, в которых пользователь давал им поручения;
- ˗ прошло более 23-х дней со дня регистрации отображаются все неисполненные документы пользователя, под чьей учетной записью осуществляется вход или у тех сотрудников, кому пользователь давал поручения, с момента регистрации которых прошло 23 дня;
- ˗ прошло более 30-ти дней со дня регистрации отображаются все неисполненные документы пользователя, под чьей учетной записью осуществляется вход или у тех сотрудников, кому пользователь давал поручения, с момента регистрации которых прошло 23 дня;

«Новые письма» - поступившие Вам документы, которые Вы ни разу не открывали. «Автор» - документы, в которых Вы являетесь автором.

«Адресат/исполнитель» - документы, в которых Вы являетесь адресатом или исполнителем документа, или резолюции.

«На рассмотрении» - документы, которые Вы открывали, но в которые еще не внесены резолюция или отметка об исполнении. Документы без резолюций или отметок об исполнении считаются неисполненными.

«Рассмотренные» - документы, в которые Вы внесли резолюцию или отметку об исполнении.

#### <span id="page-19-0"></span>**4. Настройки системы.**

#### <span id="page-19-1"></span>**4.1 Личные папки**

Вы можете создавать папки, в которые впоследствии можно перемещать документы. Перемещение и удаление документов осуществляется при работе с документами. Необходимо перейти в Настройки системы, далее открыть ссылку «Личные папки» (Рисунок 4.3, Рисунок 4.4).

![](_page_20_Picture_68.jpeg)

**Рис. 4.3 Настройки системы – Личные папки**

![](_page_20_Picture_3.jpeg)

#### **Рис. 4.4 Личные папки**

**Примечание:** Папка «Избранное» - по умолчанию присутствует у каждого пользователя. Для

добавления документа в избранное, необходимо нажать на символ

|            |                            |                             |                                                                 |                                                                                                    | О. Поиск по номеру                          |
|------------|----------------------------|-----------------------------|-----------------------------------------------------------------|----------------------------------------------------------------------------------------------------|---------------------------------------------|
|            |                            |                             | Показаны документы за последние 30 дней. Вывести за весь период |                                                                                                    | BISCOPPITE ACTENCY <b>B</b> B B B B B B B B |
| $\Theta$ . | Тип                        | N <sub>2</sub><br>Дата рег. | <b>MCX Nº</b><br>Дата рег.                                      | Адресат<br>Сопр. письмо, поручение<br>Автор                                                                                             | Краткое содержание                          |
|            | $\mathcal{A}_{\text{eff}}$ | 52-47-69<br>17.03.2022      | 17.03.2022                                                      | Кому: Админ Е.Р. (Еще разработчики)<br>От кого: Михеева М.С. (Координационный совет по защите прав граждан<br>Всероссийской гражданско) | Рассмотрение в срок                         |

 **Рисунок 4.5 - Добавление документа в избранное**

Либо для добавления документа используете любую папку из выпадающего списка под карточкой документа:

![](_page_20_Picture_69.jpeg)

![](_page_20_Figure_11.jpeg)

#### После нажатия кнопки «+» появляется новая папка

![](_page_21_Picture_90.jpeg)

#### **Рисунок 4.7 – Появление новой папки**

С созданной папкой можно выбрать следующие действия:

- 1. Добавить подпапку При нажатии на символ «+» появится подпапка
- 2. Редактировать при нажатии на кнопку править введите новое название папки и нажмите кнопку «Ок»
- 3. Удалить При нажатии на символ «Х» всплывает браузерное оповещение для подтверждения действий об удалении данной папки

![](_page_21_Picture_8.jpeg)

#### **Рисунок 4.8– Дополнительные кнопки**

После выполненных действий нажмите на кнопку сохранить изменения.

#### <span id="page-21-0"></span>**4.1.2 Перенос документов в личные папки.**

При выделении документов в общем списке активируются кнопки в панели «Выберите действие». Для добавления документов в личную папку нажмите на символ **.** 

|                         |   |                           | Входящие документы: Все документы                               |                            |                                                                                                    |                                  |                    |   |  |  |
|-------------------------|---|---------------------------|-----------------------------------------------------------------|----------------------------|----------------------------------------------------------------------------------------------------|----------------------------------|--------------------|---|--|--|
|                         |   |                           |                                                                 |                            |                                                                                                    |                                  | О. Поиск по номеру |   |  |  |
|                         |   |                           | Показаны документы за последние 30 дней. Вывести за весь период | Выберите действие:         | $\blacksquare$<br>B.                                                                                                    | $\mathbb{B}$<br>$\ddot{\bullet}$ | 1圓                 | Œ |  |  |
| $\Box$<br>Ð             |   | Тип                       | N <sub>2</sub><br>Дата рег.                                     | <b>MCX Nº</b><br>Дата рег. | Адресат<br>Сопр. письмо, поручение<br>Автор                                                                                             | Краткое содержание               |                    |   |  |  |
| $\overline{\mathbf{z}}$ | ☆ | $\overline{A_{\rm AB}}$   | 52-47-69<br>17.03.2022                                          | 17.03.2022                 | Кому: Админ Е.Р. (Еще разработчики)<br>От кого: Михеева М.С. (Координационный совет по защите прав граждан<br>Всероссийской гражданско) | Рассмотрение в срок              |                    |   |  |  |
|                         | ☆ | $\mathcal{A}_{\text{RB}}$ | 859-26364<br>17.03.2022                                         | Her                        | Кому: Админ Е.Р. (Еще разработчики)<br>От кого: Капустина Я.А. (Замоскворецкий районный суд г. Москвы)                                  | Для дальнейшего рассмотрения     |                    |   |  |  |
| $\overline{\mathbf{z}}$ | ☆ | $\mathcal{A}_{\text{AB}}$ | 635-5484<br>17.03.2022                                          | Her                        | Кому: Админ Е.Р. (Еще разработчики)<br>От кого: Иванова Е.А. ("Вега СТ" ООО)                                                            | Восстановление сотрудников       |                    |   |  |  |

 **Рисунок 4.9– Добавление документа в папку**

В появившемся окне выберите папку для сохранения документов:

![](_page_22_Picture_47.jpeg)

 **Рисунок 4.10 – Выбор папки**

При открытии папки будут отображаться ранее добавленные документы.

![](_page_22_Picture_48.jpeg)

# **Рисунок 4.11 – Документы сохраненные в личной папке**

# <span id="page-22-0"></span>**4.1.3 Удаление документов из папки.**

Для удаления документа из личной папки необходимо:

Руководство пользователя

- 1. Выделить документ.
- 2. В панели выбора действий нажмите на символ

|        |    | Документы: Новая папка 2 |                         | Разработчики<br>О, Поиск по номеру                               |                                                                                   |                                      |  |  |
|--------|----|--------------------------|-------------------------|------------------------------------------------------------------|-----------------------------------------------------------------------------------|--------------------------------------|--|--|
|        |    |                          |                         | Показаны документы за последние 30 дней. Вывести за весь период. |                                                                                   | BuGepure действие: □ B B + B B ★ B B |  |  |
| B      |    | Twn                      | No<br>Дата рег.         | Mcx Ne<br>Дата рег.                                              | Адресат<br>Автор                                                                  | Краткое содержание                   |  |  |
| $\Box$ | Ŷ. | 陑                        | 575757<br>11.02.2022    | Her                                                              | Кому: Даурбеков И.С. (АНО "АРТПРОФИ")<br>От кого: Третьяк Н.В. (АО «Газпромбанк») | поручение                            |  |  |
| 回口     | 立  | 面<br>$\circ$             | 15236 ДСП<br>08.02.2022 | Her                                                              | Кому: Копаницына З. (Разработчики)<br>От кого: Без ФИО (Разработчики 2)           | дсп                                  |  |  |

 **Рисунок 4.12 - Удаление документа из личной папки.**

3. Всплывает системное оповещение об удалении документа из личной папки.

![](_page_23_Picture_64.jpeg)

 **Рисунок 4.13 - Подтверждение удаления документа из папки.**

#### **4.2 Передать права на документы**

<span id="page-23-0"></span>В случае Вашего временного отсутствия (болезнь, отпуск, командировка и т.п.), Вы можете делегировать права на работу с Вашими документами. Необходимо в Настройках системы перейти по ссылке «Передать права на документы» (Рис. 4.14, Рис. 4.15).

![](_page_24_Picture_44.jpeg)

**Рис. 4.14 Передача прав на документы**

![](_page_24_Picture_45.jpeg)

**Рис. 4.15 Окно передачи прав на документы**

В строку «Пользователь» внесите фамилию необходимого сотрудника или путем ввода начальных букв требуемой фамилии, или, воспользовавшись ссылками, и сохраните настройки. После выполнения этих действий у сотрудника а которого были переданы права появится меню передачи прав (Рис. 4.16)

![](_page_24_Picture_46.jpeg)

**Рис. 4.16 Функция передачи прав**

<span id="page-25-0"></span>Руководство пользователя

#### **4.3 Написать сообщение**

В системе Вы можете написать сообщение, которое пользователи увидят на стартовой странице. Вам потребуется перейти в Настройки системы и открыть ссылку «Написать сообщение.

Пример отображения сообщения в системе (Рис.4.17):

![](_page_25_Picture_4.jpeg)

**Рис. 4.17 Отображение сообщения у пользователя**

Для того чтобы написать сообщение, пройдите по ссылке «Написать сообщение».

В реквизит «Сообщение» наберите требуемый текст.

В реквизит «Адресат» левой кнопкой мыши нажмите кнопку «Выбрать» и выбираете, каким пользователям отправить данное сообщение.

![](_page_25_Picture_81.jpeg)

#### **Рис. 4.18 Окно отправки сообщения**

После ознакомления с поступившим Вам сообщением нажмите кнопку «Закрыть».

Вы можете просмотреть любое написанное Вам сообщение, пройдя по ссылке «Архив сообщений».

#### **4.4 Настройка уведомлений**

<span id="page-26-0"></span>Через блок «Настройки системы», по ссылке «Настройка уведомлений» Вы можете настроить уведомления (Рисунок 4.19).

![](_page_26_Figure_3.jpeg)

#### **Рисунок 4.19 – Ссылка «Настройка уведомлений»**

При переходе по данной ссылки у Вас откроется страница где можно настроить вебуведомления (уведомления будут отображаться в системе) и/или указать e-mail для получения дальнейших уведомлений.

![](_page_27_Figure_1.jpeg)

#### Рисунок 4.20 - Ввод эл. почты или выбор Веб-уведомления

Далее выберите определенные параметры и включите чек-бокс:

- 1. Незамеллительные:
- 2. Срочные;
- 3. На расшифровку;
- 4. Новые документы

При необходимости перед сохранением сотрудник может нажать кнопку «Проверить» для проверки тестового уведомления.

<span id="page-27-0"></span>После внесения параметров нажмите кнопку «Сохранить».

#### 4.5 Часто назначаемые исполнители

В «Настройках системы» по ссылке «Часто назначаемые исполнители» Вы можете добавить фамилии часто используемых Вами исполнителей при создании резолюции (4.21).

![](_page_28_Figure_1.jpeg)

 **Рисунок 4.21 – Ссылка «Часто назначаемые исполнители»**

#### <span id="page-28-0"></span>**4.5.1 Для добавления исполнителей необходимо:**

![](_page_28_Figure_4.jpeg)

#### **Рисунок 4.22 – Настройка используемых исполнителей**

1. У пользователя автоматически указано свое ФИО;

2. Ввести вручную фамилию исполнителя, либо выбрать фамилию по ссылке с названием вашей организации, либо по ссылке «Прочие»;

3. Кнопка «Добавить исполнителя» - позволяет добавлять нескольких исполнителей;

4. Кнопка «Сохранить» - сохраняет все выполненные действия.

5. Кнопка «Отсортировать по алфавиту» – позволяет выстроить список фамилий в алфавитном порядке;

![](_page_29_Picture_37.jpeg)

Рисунок 4.23 - Добавленные исполнители

#### <span id="page-29-0"></span>4.5.2 Отображение списка исполнителей.

При добавлении резолюции в поле Исполнители будут дополнительно отображаться фамилии сотрудников, которые были указаны в настройках часто назначаемых исполнителей (Рис 4.25).

![](_page_29_Picture_38.jpeg)

Рисунок 4.25 - Отображение исполнителей в резолюции

Примечание: Аналогичная настройка происходит по ссылке «Часто назначаемые согласующие».

#### <span id="page-29-1"></span>4.6. Предустановленные тексты

Данный функционал предусмотрен для создания текстовых шаблонов, которые будут доступны всем сотрудникам вашей организации. Функционал объединяет в себе несколько настроек, для создания текстовых шаблонов там где они доступны в системе. Каждая настройка имеет краткую памятку, указывая для каких ситуаций она актуальна (Рисунок 4.26).

![](_page_30_Picture_1.jpeg)

#### Рисунок 4.26 - Функционал "Предустановленные тексты"

Далее настройка описана на примере "Текстов поручений".

Перейдите по ссылке "Личные предустановленные тексты поручений", перед вами откроется страница с добавлением шаблонов (Рис 4.27).

![](_page_30_Picture_41.jpeg)

#### Рисунок 4.27 - Добавление предустановленных текстов поручений

Вы можете добавить свой шаблон к числу уже имеющихся, или создать отдельную ветку. Нажмите на кнопку «+Добавить шаблон». Далее введите текст и нажмите на кнопку сохранить (Рис 4.28).

![](_page_30_Picture_42.jpeg)

#### Рисунок 4.28 - сохранение шаблона

Чтобы воспользоваться созданным шаблоном, в момент создания поручения, выберите его в соответствующем текстовом поле.

#### Руководство пользователя

![](_page_31_Picture_16.jpeg)

 **Рисунок 4.29 - Кнопка "Вставить из шаблона"**

#### Руководство пользователя

![](_page_32_Picture_52.jpeg)

Текст выбранного вами шаблона, вставляется в соответствующее поле.

![](_page_32_Picture_53.jpeg)

#### **Рисунок 4.30 - Выбор шаблона из всплывающего окна**

#### <span id="page-32-0"></span>**4.7. Настройка активных ссылок**

В «Настройках системы» по ссылке «Настройка активных ссылок» Вы можете добавить фамилии часто используемых адресатов при создании резолюций, поручений, карточки документа (Рисунок 4.31).

![](_page_32_Picture_7.jpeg)

 **Рисунок 4.31– Ссылка «Настройка активных ссылок»**

![](_page_33_Picture_42.jpeg)

 **Рисунок 4.31– Настройка активных ссылок**

**Примечание:** Настройка аналогична пункту [4.5 Часто назначаемые исполнители](#page-27-0)

# <span id="page-33-0"></span>**4.7.1 Отображение активных ссылок:**

![](_page_33_Picture_43.jpeg)

# **Рисунок 4.32– Добавленные пользователи для активных ссылок**

1. Во время заполнения карточки документа отобразятся сохраненные фамилии в полях «Кому» и «Подпись»:

#### Руководство пользователя

![](_page_34_Picture_53.jpeg)

#### **Рисунок 4.33– Отображение активных ссылок в карточке документа**

2. Во время создания резолюции активные ссылки отобразятся в полях «Автор» и «По поручению»:

![](_page_34_Picture_54.jpeg)

#### **Рисунок 4.34– Ссылки в резолюции**

#### <span id="page-34-0"></span>**5. Добавление закладок к резолюциям и страницам документов**

Для добавления закладки к странице документа необходимо пройти по ссылке «Добавить закладку». Данная ссылка находится над каждой страницей документа как показано на рисунке ниже (Рис. 5.1):

![](_page_35_Picture_100.jpeg)

#### **Рис. 5.1 Добавление закладки**

При нажатии на ссылку создается закладка. Созданные закладки документа перечисляются через запятую над первой страницей документа. Так же можно ввести нужное название для закладки, пройдя по ссылке «Ввести название». Удаление закладки производится при нажатии на ссылку «Удалить закладку». (Рис. 5.2)

![](_page_35_Picture_101.jpeg)

#### **Рис. 5.2 Закладки на страницах**

При нажатии на ссылку «Ввести название» открывается поле, в котором вводится название. (Рис. 5.3). После ввода названия необходимо нажать пиктограмму «галка» зеленого цвета справа от поля ввода текста.

![](_page_35_Figure_7.jpeg)

**Рис. 5.3 Введение названия закладки**

#### **6. Расширенный поиск**

<span id="page-35-0"></span>Расширенный поиск в СЭД - это набор фильтров, который позволяет пользователю найти документ по известным реквизитам. Заполнение полей поиска помогает сузить область поискового запроса, чтобы исключить ненужную информацию.

Для перехода к расширенному поиску нажмите ссылку «Расширенный поиск» в левом меню (Рис. 6.1).

![](_page_36_Picture_1.jpeg)

# Рисунок 6.1 - Ссылка "Расширенный поиск"

Поиски по обращениям граждан и по старой карточке ОГ представлены в отдельных вкладках (Рис. 6.2)

![](_page_36_Picture_53.jpeg)

# Рисунок 6.2 - Виды расширенного поиска

Примечание: Доступ к проектам РД открывается с помощью права «Администрирование проектов РД».

#### <span id="page-36-0"></span>6.1 Возможность расширенного поиска.

Для обеспечения удобства использования функционала расширенного поиска реализована функция, позволяющая сворачивать по выбору пользователя любой из блоков, незадействованный на данный момент, тем самым увеличивая «полезное» пространство экрана, либо разворачивать необходимый блок для ввода реквизитов.

Слева от названия каждого из блоков расположена иконка, которая отражает текущее состояние этого блока:

- текущий блок с реквизитами свернут до одной строки с названием блока;

- текущий блок с реквизитами развернут, и доступен для ввода значений.

Соответственно, при клике на данную иконку или в любой части области строки с названием этого блока – выбранный блок либо сворачивается, либо разворачивается.

Дополнительно реализована функция «Свернуть все блоки», при нажатии на которую все раскрытые блоки сворачиваются. Кнопка «Свернуть все блоки» расположена в верхней панели управляющего интерфейса (Рисунок 6.3).

![](_page_37_Picture_104.jpeg)

**Рисунок 6.3 - Кнопка "Свернуть все блоки"**

Рядом с каждым из заполненных реквизитов появляется кнопка **X**, позволяющая очистить значение в поле. При нажатии на данную иконку возвращается значение по умолчанию, а если для реквизита таковое не определено, то поле очищается от введенного значения полностью.

Дополнительно реализованы кнопки – «Очистить блок», которые располагается в каждом блоке/подблоке. При нажатии на кнопку «Очистить блок» для всех реквизитов в пределах данного блока/подблока выполняется очищение значений, введённых в реквизиты, либо возврат к значениям по умолчанию ( аналогично кнопке  $\left| \times \right|$ ) (Рис. 6.4).

![](_page_37_Picture_105.jpeg)

#### **Рисунок 6.4 - Кнопка "Очистить блок"**

Очистить значения либо вернуться к значениям по умолчанию сразу во всех блоках поиска можно с помощью кнопки «Очистить форму», расположенной в верхней панели управляющего интерфейса (Рис. 6.5).

Руководство пользователя

![](_page_38_Picture_41.jpeg)

Рисунок 6.5 - Кнопка "Очистить форму"

В блоке «Укажите область поиска» по умолчанию для поиска выбраны типы документов  $(Phc. 6.6).$ 

![](_page_38_Picture_42.jpeg)

#### Рисунок 6.6 - Тип документа в расширенном поиске

Данные параметры сохраняются при каждом поиске для каждого пользователя индивидуально. Если Вы сняли какую-нибудь отметку в поле «Типы документов» или наоборот добавили, в следующий раз окно «Расширенный поиск» откроется для вас с учетом внесенных изменений.

Поиск по листу согласования возможен при проставлении чекбокса «Проекты документов». Поиск осуществляется по всем версиям согласования (Рис 6.7).

![](_page_38_Picture_43.jpeg)

#### Рисунок 6.7 - Проекты документов в расширенном поиске

Из выпадающих списков необходимо выбрать период, в который был создан документ (Рис.  $(6.8)$ .

![](_page_39_Picture_39.jpeg)

#### Рисунок 6.8 - Период в расширенном поиске

Если параметр «Не зарегистрирован» включен, то в результатах поиска будут отображены документы, поступившие на регистрацию в организацию, которая указана в поле "Зарегистрирован в" (Рис. 6.9).

![](_page_39_Picture_40.jpeg)

#### Рисунок 6.9 - Параметр "Не зарегистрирован"

Для того чтобы в результате поиска выводилось общее количество документов, необходимо убрать отметку в чекбоксе «Без подсчёта количества результатов» в блоке «Критерии отображения результатов». Для сортировки итоговых документов по релевантности, дате создания, дате регистрации или номеру необходимо выбрать соответствующий чекбокс (Рис 6.10)

![](_page_39_Picture_41.jpeg)

#### Рисунок 6.10 - Чекбокс "Без подсчета количества результатов"

Сортировка производится только по документам, номер в которых был присвоен с помощью автоматической нумерации (номенклатуры).

#### <span id="page-40-0"></span>**6.2 Контентный поиск.**

Контентный поиск можно осуществить с помощью параметра «Документ содержит» в блоке **«Содержимое документа»**. Поиск будет осуществлен по тексту страниц документов (в том числе по распознанным страницам отсканированных документов) (Рисунок 6.11).

![](_page_40_Picture_62.jpeg)

#### **Рисунок 6.11 - Контентный поиск**

#### <span id="page-40-1"></span>**6.3 Пример запроса по содержимому документа.**

В результате запроса в СЭД будет отображен список всех документов, в которых имеется хотя бы одно совпадение по введенному тексту вне зависимости от порядка слов и окончаний (Рис. 6.12, 6.13).

| Расширенный поиск документов                |                                                                                                    |                                               |
|---------------------------------------------|----------------------------------------------------------------------------------------------------|-----------------------------------------------|
| По всем документам                          | По обращениям граждан<br>По старой карточке ОГ<br>По проектам РД                                                                                                    |                                               |
| Оиндекс ОБД                                 |                                                                                                    | Свернуть все блоки<br>Очистить форму<br>Найти |
| Укажите область поиска<br>$\circ$           |                                                                                                    |                                               |
| □ Категории документов:                     | $\Box$ Bx. $\Box$ Исх. $\Box$ Bx. Обр. гр. $\Box$ Исх. Обр. гр. $\Box$ Вн. $\Box$ СП                                                                                                    |                                               |
| Согласования<br>(проекты документов):       | V Mcx. V Mcx. Obp. rp. V BH. V CΠ                                                                                                    |                                               |
| • Период:                                   | $c: 2021 \times 100: 2022 \times 100$<br>Статус документа: □ не зарегистрирован                                                                                                    |                                               |
| □ иерархия (для СП):                        | • все • только родительские • только дочерние                                                                                                    |                                               |
| Критерии отображения результатов<br>$\circ$ |                                                                                                    |                                               |
| Сортировать по:                             | $\bullet$ по релевантности $\circ$ по дате создания $\circ$ по дате регистрации $\circ$ по номеру                                                                                                    |                                               |
| Вез подсчёта количества результатов         |                                                                                                    |                                               |
| Содержимое документа<br>$\circ$             |                                                                                                    |                                               |
| Документ содержит: рассмотрение             |                                                                                                    |                                               |
| новое                                       | Введите слова, содержащиеся в документе в любом порядке и с любыми окончаниями. Поиск будет осуществляться по тексту документов, в том числе по распознанному<br>тексту страниц отсканированных документов, а также по полям регистрационной карточки документа: «Краткое содержание», «Аннотация», «Информация»,<br>«Сопроводительное письмо», «Кому», «От кого», «Автор обращения» и «Адрес». Подробнее |                                               |

**Рисунок 6.12 - Поиск по содержимому документу**

![](_page_41_Picture_116.jpeg)

#### **Рисунок 6.13 - Результат поиска по содержимому документа**

Существует возможность контентного поиска по содержанию следующих текстовых реквизитов регистрационных карточек документов:

- Реквизиты Сопровождающего документа:
	- Текст;
- Реквизиты Карточки документа:
	- Краткое содержание;
	- Примечание;
	- Текст информации;
- Реквизиты Резолюций:
	- Текст резолюции;
- Реквизиты Отметки об исполнении:
	- Примечание.

Дополнительно при поиске по обращениям граждан реализована возможность поиска по содержанию полей:

- Аннотация;
- Комментарий

#### <span id="page-41-0"></span>**6.4 Поиск документов по блокам.**

Блоки поиска документа разделены по цветам и включают поля, соответствующие данным, вводимым в РКД документов.

Для заполнения реквизитов, подчеркнутых пунктиром, необходимо частично или полностью ввести фамилию и инициалы пользователя / название организации либо нажать на ссылку с названием поля левой кнопкой мыши для открытия «Справочника организаций и пользователей».

В левой части появившегося окна нажмите на название группы организаций, к которой принадлежит автор. В открывшемся списке выберите организацию автора. Также организацию можно найти, если ввести в поле «Организация» полное точное наименование или части слов в названии через символ «\*» без пробелов. Введите фамилию и инициалы пользователя в поле «ФИО» - в списке отобразятся организации, где есть пользователь с указанной фамилией. При поиске пользователя введите фамилию сотрудника в поле «Поиск сотрудника» в нужной организации в правой части окна и выберите автора в списке. ФИО и организация выбранного автора подставятся в карточку поиска документа (Рис 6.14).

Примечание: Если необходимо найти документы, отправленные уже неработающим (отключенным от системы) сотрудникам (или от них), в расширенном поиске нажмите ссылку «Кому» («От кого», «Автор резолюции» и т.д.) и в открывшемся окне «Справочника организаций и пользователей» выберите необходимого вам сотрудника в блоке «Не работают».

![](_page_43_Picture_37.jpeg)

#### Рисунок 6.14- Поиск документов неработающих сотрудников

Поля, содержащие информацию о датах, заполняются данными в виде «дд.мм.ггг» с клавиатуры либо выбираются вручную через иконку. Выбрать диапазон также возможно из выпадающего списка с аналогичным названием.

Поля, содержащие варианты ответа: «Не уч.», «Да», «Нет», позволяют осуществлять поиск:

- «Не уч.» не учитывая значения данного реквизита;
- «Да» документов с наличием данного реквизита;
- «Нет» документов, где отсутствует данный реквизит.

Блок «Реквизиты Получателя в карточке» содержит поля для введения входящих данных документа для организации, указанной в поле «Зарегистрирован в». Для поиска представлены параметры (Рис. 6.15):

![](_page_44_Picture_137.jpeg)

#### **Рисунок 6.15 - Поиск документов по реквизитам Получателя в карточке**

- «Входящий №» вводится с клавиатуры частично (используйте значок \* вместо пропущенной части) или полностью;
- «Зарегистрирован в» выбирается из выпадающего списка, путем ввода начала названия организации либо полного точного наименования организации, в который был зарегистрирован искомый документ;
- «Дата регистрации» с клавиатуры или при помощи календаря ввести временной период, в который был зарегистрирован искомый входящий документ;
- «Зарегистрировал» при помощи ссылки или с клавиатуры частично или полностью ввести ФИО пользователя, который зарегистрировал входящий исходящий документ;
- «Кому» при помощи ссылки или с клавиатуры частично или полностью ввести ФИО адресата документа;
- «В ответ на №», «Связан с документом» для введения номеров документов, так или иначе связанных с искомым входящим документом;
- «Подразделение» из выпадающего списка возможно выбрать подразделение адресата документа.

Блок **«Реквизиты Сопровождающего документа»** позволяет выбрать тип сопровождения и указать соответствующие известные реквизиты в полях (Рис. 6.16):

![](_page_44_Picture_138.jpeg)

**Рисунок 6.16 - Поиск документов по реквизитам Сопровождающего документа**

● «Исх. №» - номер сопровождающего документа;

- «Дата письма» дата сопровождающего письма;
- «Подписал» информация о подписанте (его организации) сопровождающего документа;
- «Исполнитель» – информация об исполнителе (его организации) сопровождающего документа.

Блок **«Реквизиты Отправителя в карточке»** позволяет указать исходящие параметры документа для организации (Рис. 6.17):

![](_page_45_Picture_169.jpeg)

#### **Рисунок 6.17 - Поиск документов по реквизитам Отправителя карточки**

- «Исходящий №» вводится с клавиатуры частично (используйте значок \* вместо пропущенной части) или полностью;
- «Дата документа» с клавиатуры или при помощи календаря ввести временной период, в который был зарегистрирован искомый исходящий документ;
- «Зарегистрировал» при помощи ссылки или с клавиатуры частично или полностью ввести ФИО пользователя, который зарегистрировал искомый исходящий документ;
- «От кого» при помощи ссылки или с клавиатуры частично или полностью ввести ФИО автора документа;
- «Организация» при помощи ссылки или с клавиатуры введите частично или полностью наименование организации;
- «Исполнитель» при помощи ссылки или с клавиатуры частично или полностью ввести ФИО исполнителя документа;
- «Подразделение» из выпадающего списка возможно выбрать подразделение автора документа

В блоке **«Реквизиты Карточки документа»** указываются дополнительные реквизиты искомого документа. В расширенном поиске по обращениям граждан и по старой карточке ОГ в данный блок включены данные о гражданине и его обращении (Рис 6.18).

#### Руководство пользователя

![](_page_46_Picture_30.jpeg)

## **Рисунок 6.18 - Поиск документов по реквизитам Карточки документа**

В системе реализован поиск по **реквизитам резолюций**. Поиск доступен после установления радиобатона «Да» в реквизите «Документы с резолюциями». В расширенном поиске по обращениям граждан в данный блок включены данные об исполнении вопроса (Рис.6..19)

![](_page_47_Picture_50.jpeg)

![](_page_47_Picture_51.jpeg)

**Рисунок 6.19 - Поиск документов по реквизитам Резолюции.**

При необходимости реализована возможность поиска документов по **реквизитам отметки об исполнении (Рис. 6.20).**

![](_page_47_Picture_52.jpeg)

**Рисунок 6.20 - Поиск документов по реквизитам Отметки об исполнении**

В блоке **"Реквизиты листа согласования"** указываются дополнительные реквизиты искомого документа в том случае, когда в блоке области поиска был выбран чекбокс "Проекты документов" (Рис. 6.21, 6.22).

![](_page_48_Picture_62.jpeg)

**Рисунок 6.21 - Выбран чекбокс "Проекты документов"**

![](_page_48_Picture_63.jpeg)

**Рисунок 6.22 - Поиск документов по реквизитам Листа согласования**

Блок **«Признаки документа»** позволяет осуществлять поиск документов по наличию в них дополнительных признаков документа. В результатах поиска будут отображены те документы, в которых содержится хотя бы один признак из выбранных. Поиск производится также по архивным признакам, в выпадающем списке перед ними отображается текст «(Арх.)».

После заполнения известных реквизитов нажмите кнопку **«Найти»** в верхней панели управляющего интерфейса. При формировании поискового запроса в расширенном поиске после нажатия кнопки «Найти» запрос преобразуется в систему тегов, составленных из критериев поиска (Рис6. 6.23).

![](_page_49_Picture_74.jpeg)

#### **Рисунок 6.23 - Кнопка "Найти"**

В зависимости от содержимого тег принимает цвет соответствующего блока в расширенном поиске и содержит наименование поля, где при наведении на него (в подсказке) выводится его содержание. Тег можно удалить из запроса, нажав на крестик в его правом верхнем углу, результат поиска изменится согласно новым данным. Также поисковый запрос можно изменить через ссылку «Редактировать» (Рис. 6.24).

![](_page_49_Picture_75.jpeg)

**Рисунок 6.24 - Теги в расширенном поиске**

#### <span id="page-49-0"></span>**6.5 Шаблоны поиска.**

Сохранить параметры поискового запроса в виде шаблона можно по кнопке «Сохранить как шаблон». При сохранении можно изменить название шаблона и нажать на кнопку «Сохранить» (Рис 6.25).

![](_page_49_Picture_76.jpeg)

**Рисунок 6.25 - Создание шаблона расширенного поиска**

Сохраненные шаблоны будут доступны в Расширенном поиске в верхней панели управляющего интерфейса (6.26)

| Расширенный поиск документов       |                                                                  |                |                    |                 |        |       |
|------------------------------------|------------------------------------------------------------------|----------------|--------------------|-----------------|--------|-------|
| По всем документам                 | По старой карточке ОГ<br>По обращениям граждан<br>По проектам РД |                |                    |                 |        |       |
|                                    |                                                                  | Очистить форму | Свернуть все блоки | Выберите шаблон | $\sim$ | Найти |
| Оиндекс ОБД                        |                                                                  |                |                    |                 |        |       |
|                                    |                                                                  |                |                    |                 |        |       |
| Укажите область поиска             |                                                                  |                |                    |                 |        |       |
| $\circ$<br>И Категории документов: | <u>V</u> Вх. V Исх. V Вх. Обр. гр. V Исх. Обр. гр. V Вн. V СП    |                |                    | Шаблон 1        |        |       |

**Рисунок 6.26 - Выбор шаблона в Расширенном поиске**

#### <span id="page-50-0"></span>**7. Быстрый поиск**

В системе представлен быстрый поиск по номеру документа и по его содержимому. Быстрый поиск назначен на **клавишу F2** (Рис. 7.1, 7.2).

![](_page_50_Picture_6.jpeg)

**Рисунок 7.1 – Быстрый поиск**

|                      | Входящие документы ×      |                          | Исходящие документы × | Входящие письма граждан ×  | Ответы гражданам ×<br>Внутренние документы ×                                       | Сохранить как шаблон                                                                                                    |
|----------------------|---------------------------|--------------------------|-----------------------|----------------------------|------------------------------------------------------------------------------------|----------------------------------------------------------------------------------------------------|
|                      | ••• Показать все критерии |                          | Редактировать         |                            |                                                                                    |                                                                                                    |
| Всего документов: 41 |                           |                          |                       |                            |                                                                                    | $\boxed{M}$ Bce B Word<br>X Bce B Excel<br>X Экспорт в Excel                                                                                                    |
| Страницы             | 2 <sup>7</sup>            | $\overline{\phantom{a}}$ |                       |                            |                                                                                    |                                                                                                    |
| $\Box$               | <b>T<sub>MD</sub></b>     |                          | N2<br>Дата рег.       | <b>MCX Nº</b><br>Дата рег. | Адресат<br>Сопр. письмо, поручение<br>Автор                                        | Содержание документа                                                                                                    |
| $\Box$               | ☆                         | $\mathbb{E}$             | Her                   | 3278<br>16.07.2017         | Кому: Пончиков П.П. (Еще разработчики)<br>От кого: Фамилия И.О. (Разработчики ПМО) | Задачи: Заведение документа в систему Подготовка проекта<br>резолюции Рассмотрение документа руководителем<br>Подготовка проекта ответа исполнителем Рассмотрение проекта<br>ответа руководителем Регистрация документа<br>Рассмотрение документа руководителем (+МО) Шаги: Пользователь -<br>авторизация Блок Мои документы Исполнение |
| Ω                    | $\mathbb{R}$<br>☆         |                          | 04.03.2020            | 04.03.2020                 | Кому: Мониторов М.М. (Разработчики)<br>От кого: Админ Е.Р. (Еще разработчики)      | Рассмотрение проекта ответа руководителем ? Регистрация документа<br>Рассмотрение документа руководителем ? Подготовка проекта ответа<br>исполнителем?<br>Рассмотрение проекта ответа руководителем Шаги: Пользователь -<br>авторизация Блок Согласование Новые                                                                         |
| ∩ ⊞                  | 53                        | 4m                       | ис-7161<br>27.11.2018 | ис-7161<br>27.11.2018      | Кому: Мониторов М.М. (Разработчики)<br>От кого: Админ Е.Р. (Еще разработчики)      | <b>Рассмотрение</b> проекта ответа руководителем ? Регистрация документа<br>Рассмотрение документа руководителем ? Подготовка проекта ответа                                                                                                    |

**Рисунок 7.2 – Результат быстрого поиска**

Результат быстрого поиска отображает документы за весь временной период.

#### <span id="page-51-0"></span>**8. Рекомендации по освоению**

В системе электронного документооборота нажмите на ссылку «Помощь», расположенной в левом верхнем углу экрана:

## Выберите закладку **«Документация и программы»**.

Ссылка **«Руководство пользователя»** указывает на последнюю версию данного документа, в скобках указаны размер файла и время обновления.

Так же по данной ссылке доступны более подробные инструкции по функционалу системы документооборота.